# **HERE'S YOUR FREE INSTANT AP. TAKE A TEST DRIVE!**

(Start on next page)

## **Enterprise Wi-Fi in less than five minutes**

- No software or service licenses
- Impressive scalability
- **Enterprise-grade security**

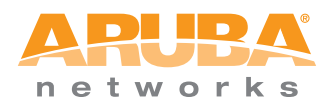

Aruba Instant combines enterprise-class Wi-Fi with unmatched affordability and simplicity. Test drive this now then let us show you the potential of Aruba Instant. **Schedule a demo with an Aruba representative and our team will show: Virtual Controller Mesh capabilities, Advanced security features, Airwave Network Management, and OpenDNS integration. Call 866-552-7822.** 

### Getting Started with Aruba Instant

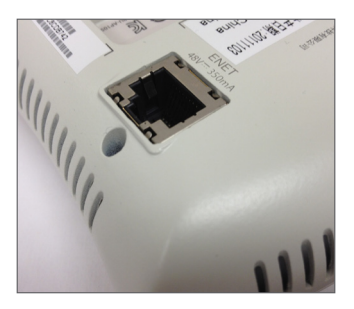

Step 1: Remove Instant AP from packaging and plug-in AC Adapter and Ethernet cable to ENET port

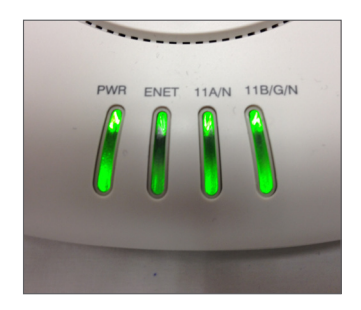

Step 2: Once the front 11A/N or 11B/G/N LED lights turn green,The Instant AP is ready to be set up (about 20-30 seconds)

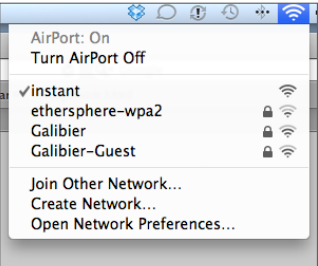

Step 3: Connect to the **instant** SSID once it appears under the Airport Icon (for Mac OSX) or Wireless Network Settings (for Windows).

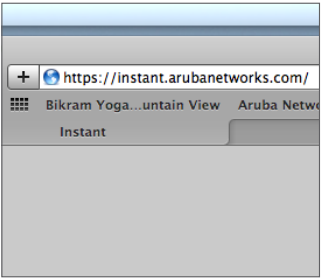

**Step 4:** Open your browser and type in https://instant.arubanetworks.com

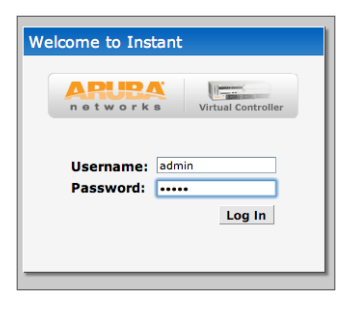

Step 5: Enter **admin** for both Username and Password.

### Four Steps to **EMPLOYEE** Wi-Fi

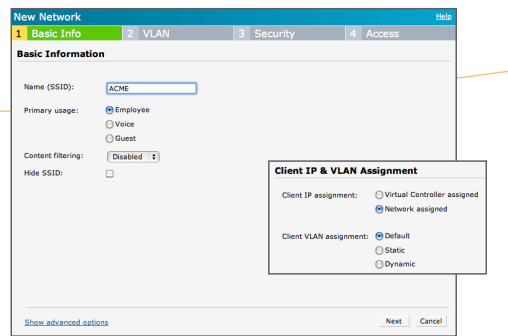

**Step 1:** Click **New** to create Wi-Fi network and give it a name. Choose **Employee** as the primary usage and keep the default setting to allow the network to assign the IP address.

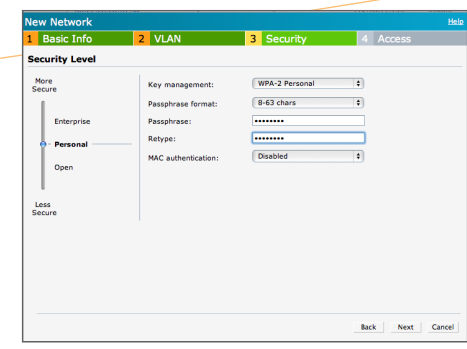

Step 2 : Next select **Security Levels** for your network. In this example we will add WPA-2 Personal encryption and an alpha passphase. The Enterprise level security requires an external RADIUS server.

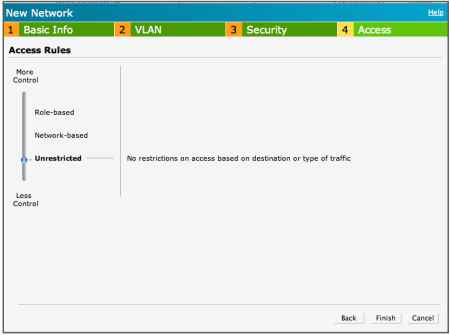

Step 3 : With Instant AP you can create access control policies to restrict users by role or network-based protocols such as FTP, HTTP, ICMP and more. In this example we will give employees unrestricted access to the network.

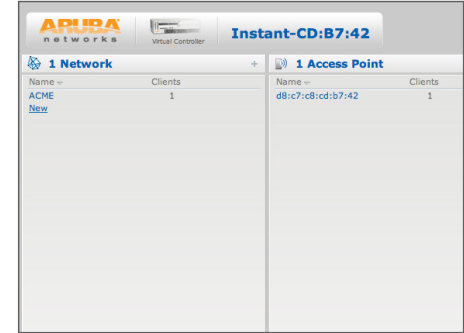

Step 4: Click **Finish** and you have just configured a enterprise Wi-Fi network for your organization. You can now go back to edit any of your settings to fine tune security and access control policies.

### Four Steps to **GUEST** Wi-Fi

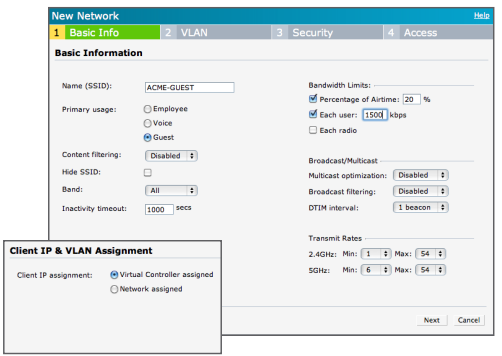

**Step 1:** Click **New** to create new guest subnet and give it a name. Choose **Guest** as the primary usage. Click the **Show Advanced Options** link in the lower left corner. Instant APs allow you to restrict bandwidth on your Guest Wi-Fi. In this example guest devices are limited to 20% of the airtime and each user is capped at 1.5 Mbps. Click **Next** and keep the default setting to allow IP assigment by Virtual Controller and Click **Next** again.

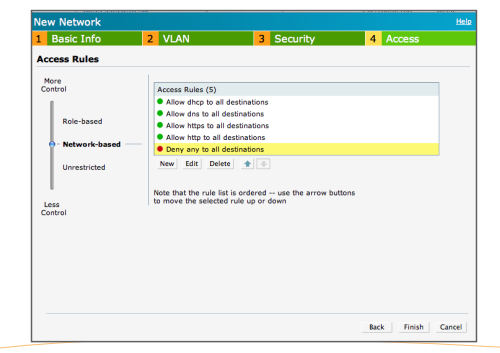

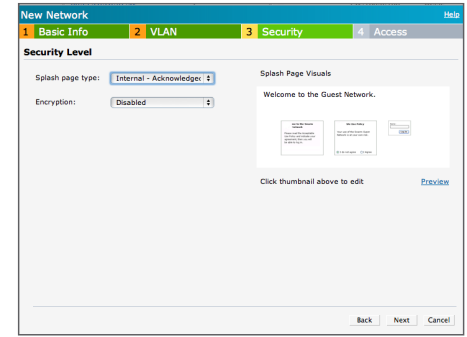

Step 2: Next create a Captive Portal Page to log or authenticate guest users. In this example we select **Internal-Acknowledge** to only log guest user activity and not require guests to have an account. Guests just need to provide their email address and agree to the terms and conditions.

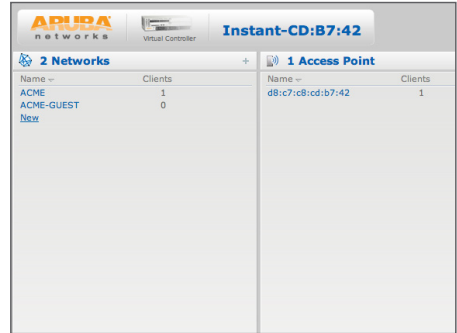

Step 3: The last step is to create a Guest Wi-Fi access control policy. Click **New** to add a new rule. In this example we are limiting guests to internet access by allowing (HTTP, HTTPS and DNS) and denying access to everything else.

Step 4: Click **Finish** and you have just created a Guest Wi-Fi network with policies in place to limit guests to Internet access only.